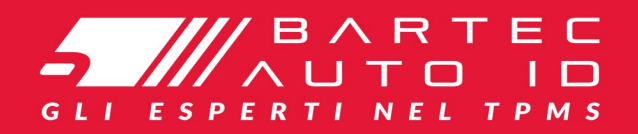

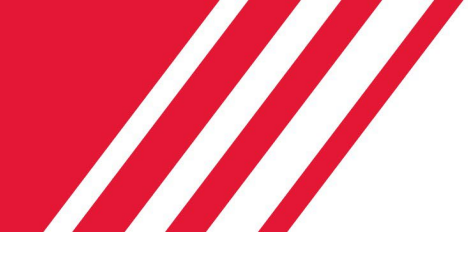

# SCHRADER TECH450<br>Strumento Sistema Di Monitoraggio Della Pressione Degli Pneumatici

I

# Guida utente

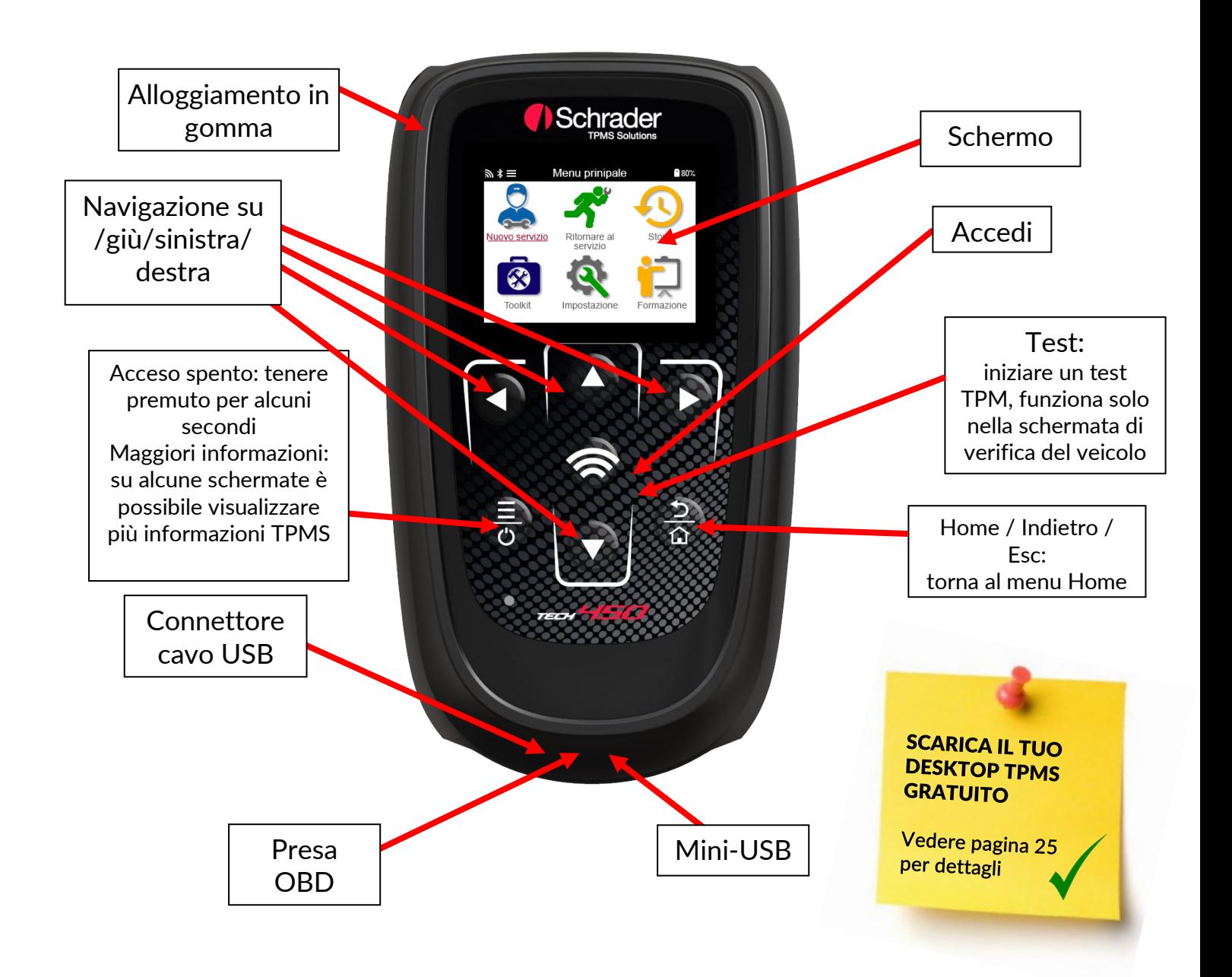

Bartec Auto ID Ltd. NOV 2021

# **PREFAZIONE**

<span id="page-1-0"></span>Grazie per aver scelto TECH450. Questo manuale ti aiuterà a far funzionare il tuo strumento e spiega come ottenere il massimo da tutte le sue fantastiche funzionalità.

### PREGO ASSICURATEVI CHE IL VOSTRO STRUMENTO SIA COMPLETAMENTE CARICATO PRIMA DI UTILIZZARLO PER LA PRIMA VOLTA E PRIMA DELLA REGISTRAZIONE

Se è necessaria ulteriore assistenza, visitare le pagine di supporto sul nostro sito Web all'indirizzo www.bartecautoid.com

# **LISTA DEI CONTENUTI**

<span id="page-2-0"></span>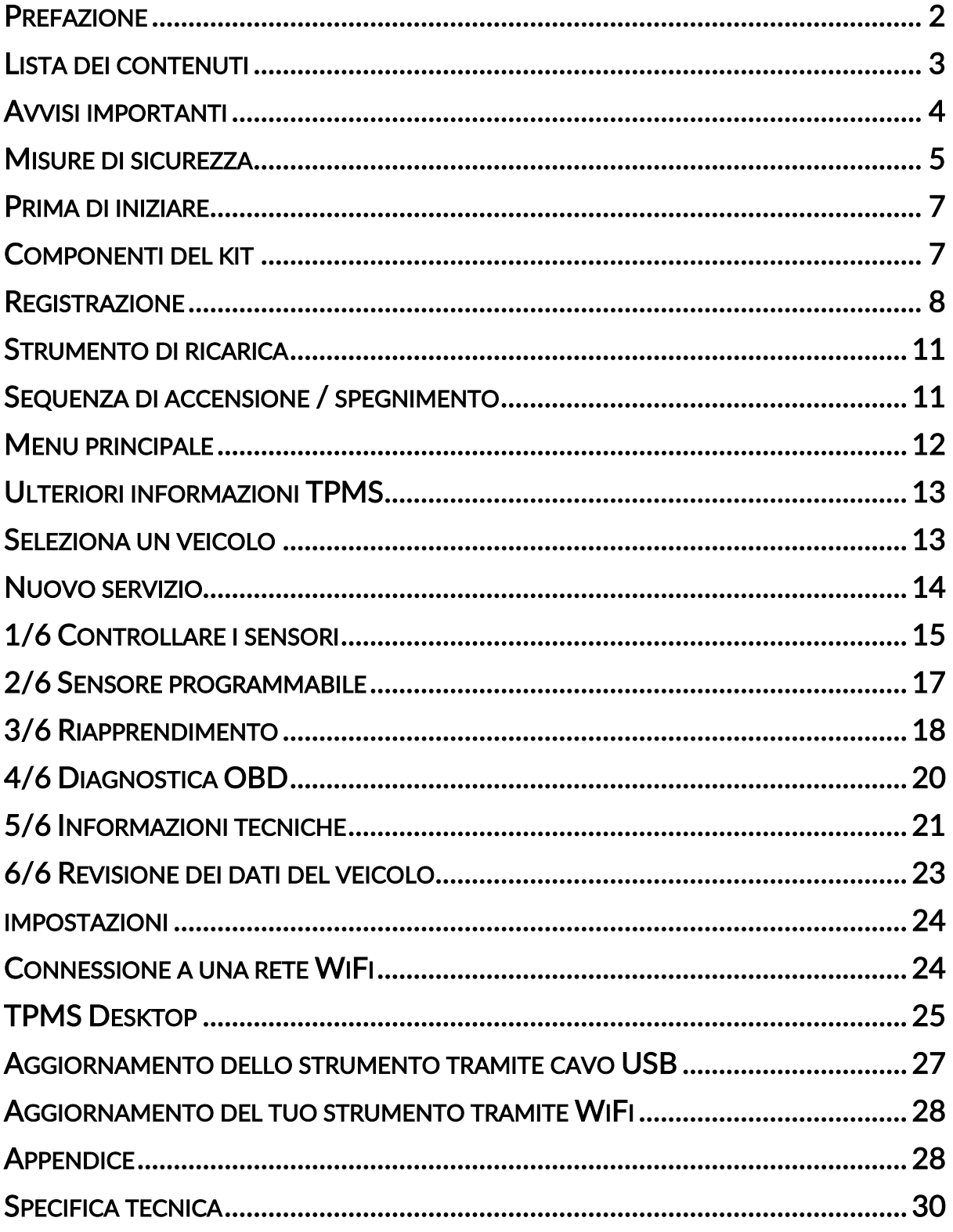

# AVVISI IMPORTANTI

### <span id="page-3-0"></span>DEFINIZIONI DI SICUREZZA

Tutti i messaggi di pericolo, avvertenza, importante e nota devono essere seguiti per la propria sicurezza. Questi messaggi di sicurezza sono nella forma seguente

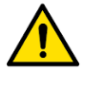

PERICOLO: Significa che potresti rischiare di morire.

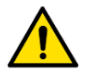

### AVVERTENZA: significa che potresti rischiare possibili lesioni personali.

ATTENZIONE: Significa che rischi di danneggiare il veicolo o l'attrezzo.

Questi messaggi di sicurezza riguardano situazioni di cui Bartec è a conoscenza. Bartec non può conoscere, valutare e consigliare tutti i possibili pericoli. È necessario essere certi che eventuali condizioni o procedure di servizio incontrate non mettano a rischio la propria sicurezza personale.

### DIRITTO D'AUTORE

Nessuna parte di questo manuale può essere riprodotta, salvata in un sistema di recupero o trasmessa, in qualsiasi forma o con qualsiasi mezzo, elettronico, meccanico, fotocopie, registrazione o altro, senza previa autorizzazione scritta di Bartec.

### DICHIARAZIONE DI NON RESPONSABILITA'

Tutte le informazioni, illustrazioni e specifiche contenute in questo manuale di istruzioni tecniche si basano sulle informazioni più recenti disponibili al momento della pubblicazione. Si riserva il diritto di apportare modifiche in qualsiasi momento senza obbligo di notifica a qualsiasi persona o organizzazione di tali revisioni o modifiche. Inoltre, Bartec non sarà responsabile per errori contenuti nella fornitura, nelle prestazioni o nell'uso di questo materiale.

## MISURE DI SICUREZZA

<span id="page-4-0"></span>Leggere attentamente le istruzioni di installazione, funzionamento e manutenzione nel manuale dell'operatore.

Non consentire a persone non qualificate di utilizzare questa apparecchiatura. Ciò eviterà lesioni alle persone e danni all'apparecchiatura.

Il luogo di lavoro deve essere asciutto, sufficientemente illuminato e ben ventilato.

Non dimenticare che respirare monossido di carbonio (inodore) può essere molto pericoloso e persino fatale.

### QUANDO SI LAVORA SUL VEICOLO:

- Indossare indumenti adatti e agire in modo da prevenire incidenti sul lavoro.
- Prima di iniziare, verificare che il cambio sia in folle (o in PARCHEGGIO (P) se il cambio è automatico) e tirare il freno a mano e controllare che le ruote siano completamente bloccate.
- Non fumare né utilizzare fiamme libere quando si lavora su un veicolo.
- Indossare occhiali di sicurezza per proteggere gli occhi da sporco, polvere o schegge di metallo.

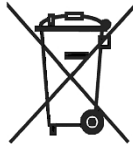

### SMALTIMENTO DELL'ATTREZZATURA

- Non smaltire questa apparecchiatura come rifiuto solido misto, ma provvedere alla raccolta separata.
- Il riutilizzo o il corretto riciclaggio delle apparecchiature elettroniche (AEE) è importante per proteggere l'ambiente e la salute umana.
- In conformità con la Direttiva Europea WEEE 2012/16 / EU, sono disponibili punti di smaltimento speciali per i rifiuti di apparecchiature elettriche ed elettroniche.
- Gli amministratori pubblici e i produttori di apparecchiature elettriche ed elettroniche sono coinvolti nell'agevolare il riutilizzo e il recupero dei rifiuti di apparecchiature elettriche ed elettroniche attraverso queste attività di raccolta e l'utilizzo di adeguate disposizioni di pianificazione.
- Lo smaltimento non autorizzato dei rifiuti di apparecchiature elettriche ed elettroniche è punibile per legge con adeguate sanzioni.

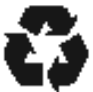

### SMALTIMENTO DELLE BATTERIE

• Il TECH450 contiene una batteria ricaricabile ai polimeri di litio che non è accessibile all'utente.

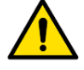

### **AVVERTENZA**

- Rischio di incendio o esplosione se la batteria viene sostituita con una di tipo errato
- Le batterie devono essere riciclate o smaltite correttamente. Non gettare le batterie come parte del normale smaltimento dei rifiuti.
- Non gettare le batterie nel fuoco

### USO CORRETTO DELLO STRUMENTO

- Non esporre lo strumento a umidità eccessiva.
- Non utilizzare l'utensile in prossimità di fonti di calore o emissioni inquinanti (stufe, forni, ecc.).
- Non far cadere lo strumento.
- Evitare che lo strumento venga a contatto con acqua o altri liquidi.
- Non aprire lo strumento né tentare di eseguire operazioni di manutenzione o riparazione su qualsiasi parte interna.
- Si consiglia di conservare la confezione e di riutilizzarla se lo strumento viene spostato in un altro sito.
- Non applicare etichette metalliche sul retro dello strumento in quanto ciò potrebbe causare accumulo di calore durante la carica e possibile incendio.

### QUANDO SI UTILIZZA LO STRUMENTO, RICORDARE:

• Non sottoporre lo strumento a interferenze magnetiche o elettriche.

### ACCOGLIENZA, MANUTENZIONE E GARANZIA:

Ispezionare lo strumento quando viene consegnato. I danni subiti durante la spedizione non sono coperti dalla garanzia. Bartec non si assume alcuna responsabilità per danni materiali o fisici derivanti da un uso improprio del prodotto, dalla mancata manutenzione o da condizioni di conservazione non corrette.

Bartec fornisce formazione ai clienti desiderosi di acquisire le conoscenze necessarie per il corretto utilizzo dei propri prodotti.

Solo il personale autorizzato da Bartec può eseguire le riparazioni che potrebbero essere necessarie. Questo strumento è garantito contro qualsiasi difetto di fabbricazione per 12 mesi dalla data di fatturazione (parti e manodopera) solo se il prodotto è stato correttamente utilizzato. Il numero di serie deve rimanere leggibile e la prova di acquisto deve essere conservata per la presentazione su richiesta.

### Bartec Auto ID Ltd

Unità 9 Redbrook Business Park Wilthorpe Road **Barnsley** S75 1JN +44 (0) 1226 209226

# PRIMA DI INIZIARE

### <span id="page-6-0"></span>1. Ricarica

AVVISO: utilizzare solo l'alimentatore o il cavo USB incluso nel kit di strumenti TECH450 per caricare questo strumento. L'uso di alimentatori non approvati potrebbe danneggiarlo e invalidare la garanzia dello strumento.

#### 2. Registrazione

Il Bartec TECH450 può essere registrato tramite il software TPMS Desktop, disponibile all'indirizzo [www.tpmsdesktop.eu.](http://www.tpmsdesktop.eu/) Ciò consente all'utente di aggiornare lo strumento al software più recente tramite il metodo che preferisce.

### 3. Aggiornare

Una volta che lo strumento è stato registrato tramite TPMS Desktop, verificare il livello del software caricato al livello disponibile online e aggiornare lo strumento se necessario. Si consiglia l'aggiornamento tramite TPMS Desktop.

### 4. Disconnessione dal PC

<span id="page-6-1"></span>AVVISO: prima di scollegare lo strumento da un PC, assicurarsi di "rimuovere in modo sicuro l'hardware", individuando l'icona "Rimozione sicura dell'hardware" nella parte inferiore destra dello schermo del PC. Ciò impedirà che i dati sullo strumento vengano danneggiati.

## COMPONENTI DEL KIT

Il kit TECH450 all'interno della cassetta degli attrezzi comprende:

- Strumento di attivazione TPMS TECH450
- Cavo OBD
- Base di ricarica Qi
- Cavo USB
- Valigetta portautensili

### Identificazione dei componenti e delle caratteristiche del kit

Lo strumento TECH450 funziona a batteria e genera un campo magnetico a bassa frequenza per attivare i sensori degli pneumatici. Riceve segnali radio UHF dai sensori degli pneumatici tipicamente a 434 MHz.

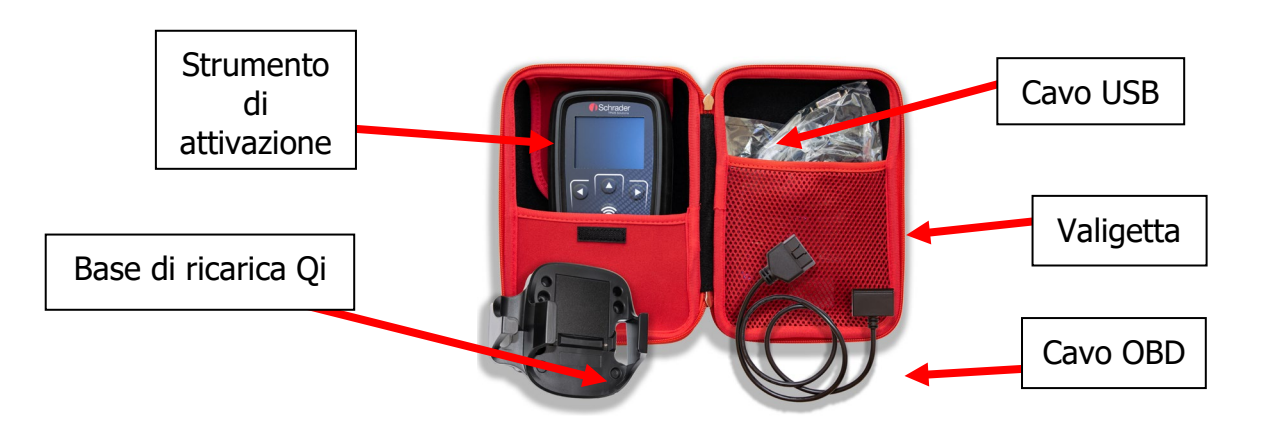

## REGISTRAZIONE

<span id="page-7-0"></span>La registrazione automatica viene eseguita alla prima accensione dello strumento. La registrazione consente la notifica degli aggiornamenti software e la possibilità di scaricare i file di aggiornamento nello strumento. Una volta creato un account con TPMS Desktop, lo strumento verrà registrato su tale account e verranno scaricati gli ultimi aggiornamenti disponibili.

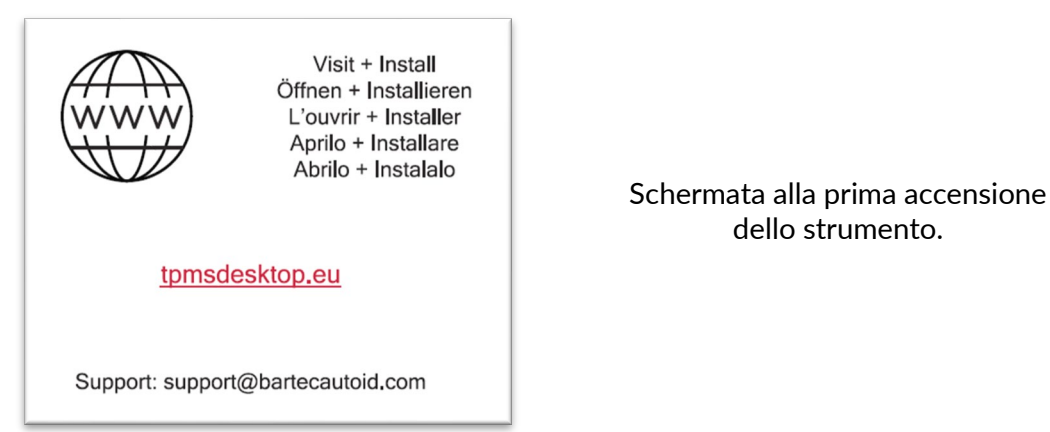

Per registrare uno strumento, accedere al desktop Bartec TPMS all'indirizzo tpmsdesktop.eu

dello strumento.

sul tuo PC.

Scarica il software TPMS Desktop, quindi installalo utilizzando "setup.exe". Quando il desktop TPMS è stato caricato per la prima volta, all'utente verrà presentato quanto segue:

Seleziona "Registrati" per creare un nuovo account. Verrà visualizzata la seguente schermata:

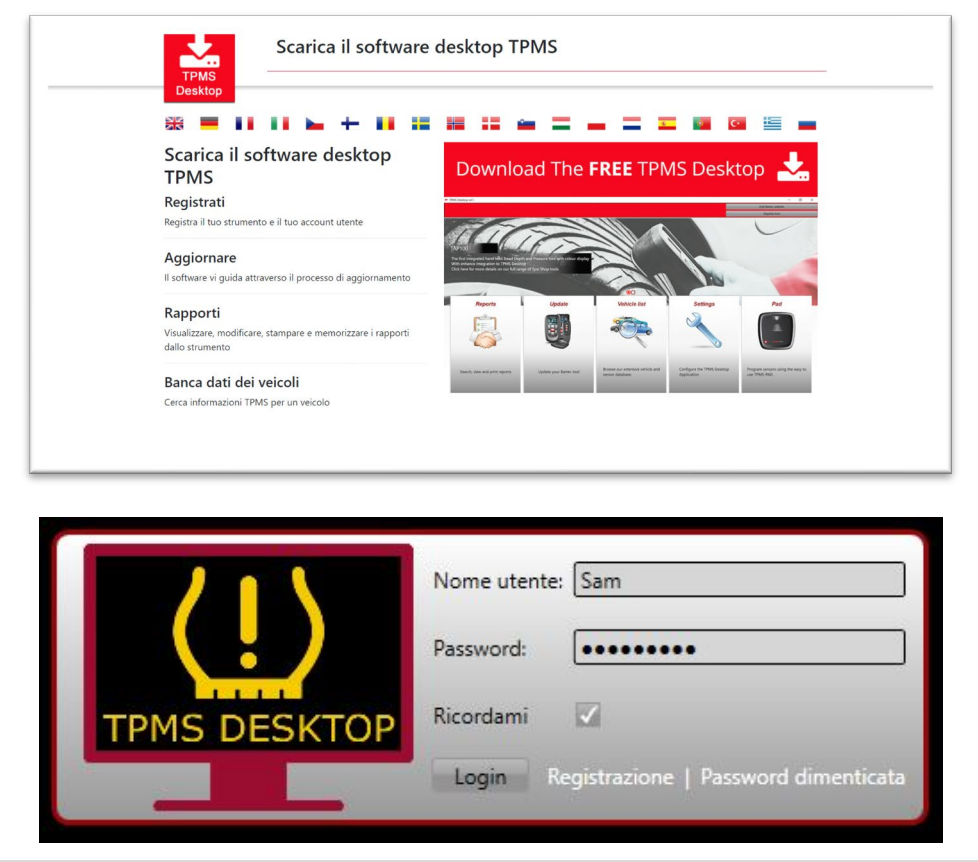

8 |Pagina

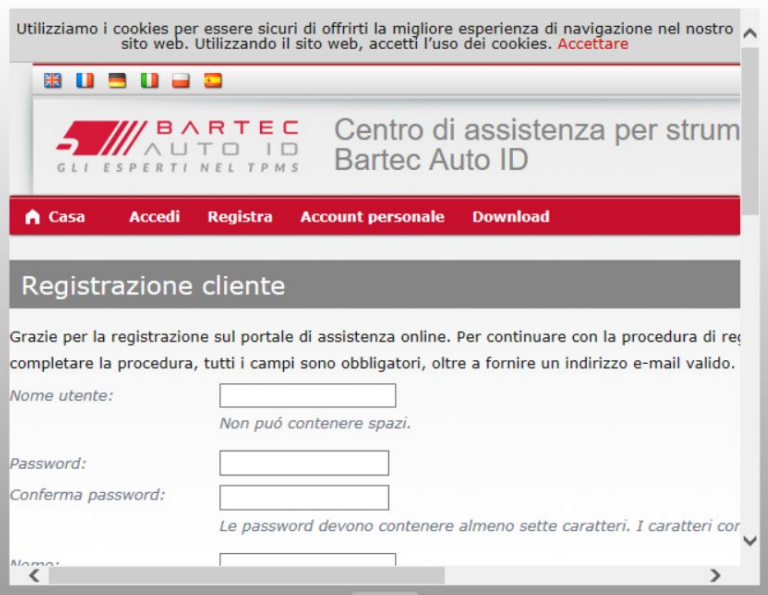

È importante compilare tutti i campi in modo completo e accurato. Queste informazioni aiuteranno Bartec a rimanere in contatto per quanto riguarda gli aggiornamenti e altre importanti informazioni TPMS. Scegli un nome utente (senza spazio) e una password. Se i dettagli vengono accettati, apparirà questo messaggio:

Registrazione completata, in attesa della conferma dell'e

Registrazione terminata. Controllare l'e-mail e selezionare il collegamento per confermare l'indiri

La seguente email dovrebbe arrivare entro pochi minuti:

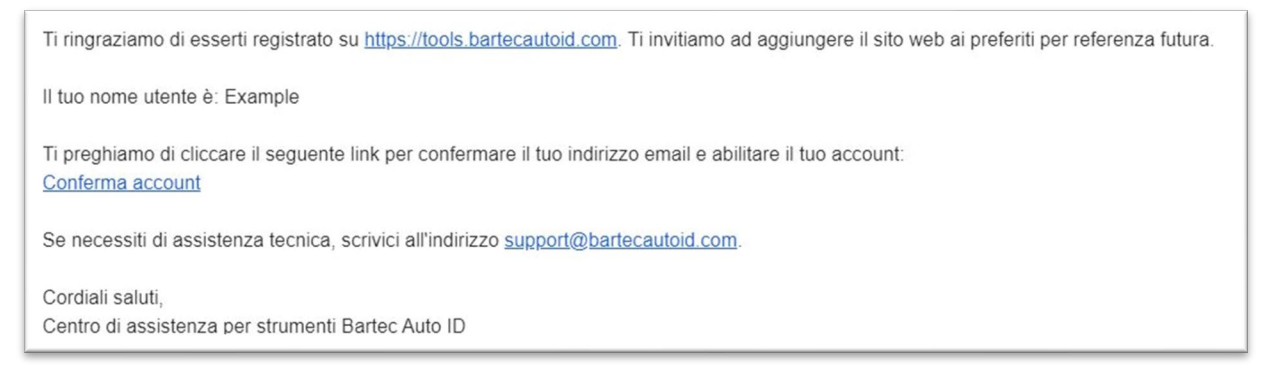

Quando si fa clic su "Conferma account", l'utente verrà reindirizzato al sito Web e la pagina seguente mostrerà che la registrazione è avvenuta con successo. Torna al desktop TPMS per accedere.

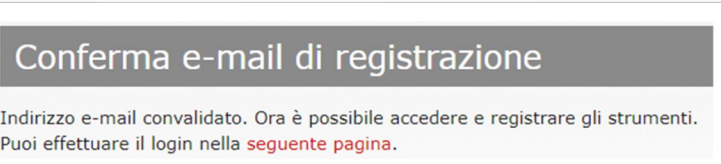

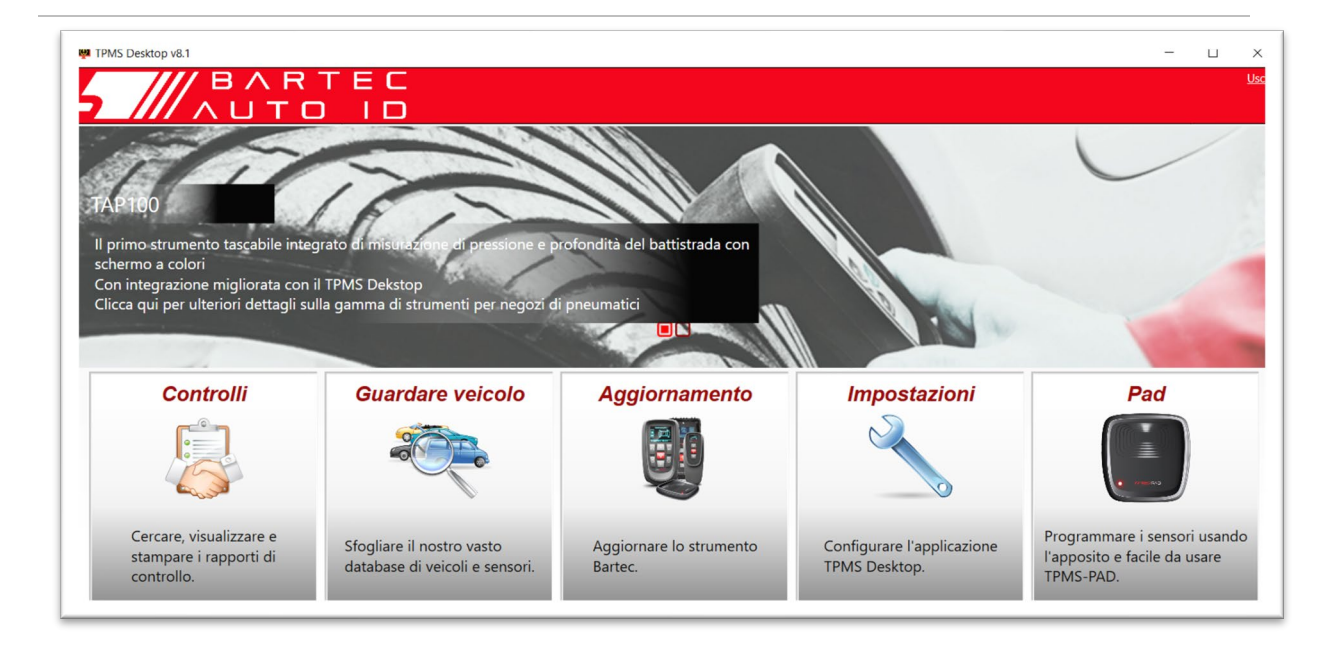

Dopo l'accesso, viene visualizzata la schermata principale del TPMS Desktop.

Collegare il TECH450 al computer. Il desktop TPMS registrerà automaticamente lo strumento e visualizzerà il messaggio: "Strumento registrato con successo". Il desktop TPMS verificherà quindi la presenza di eventuali aggiornamenti che possono essere applicati allo strumento. In alternativa, l'utente può accedere ad "Aggiorna".

Una volta registrato, l'utente vedrà in elenco lo strumento se quest'ultimo è aggiornato:

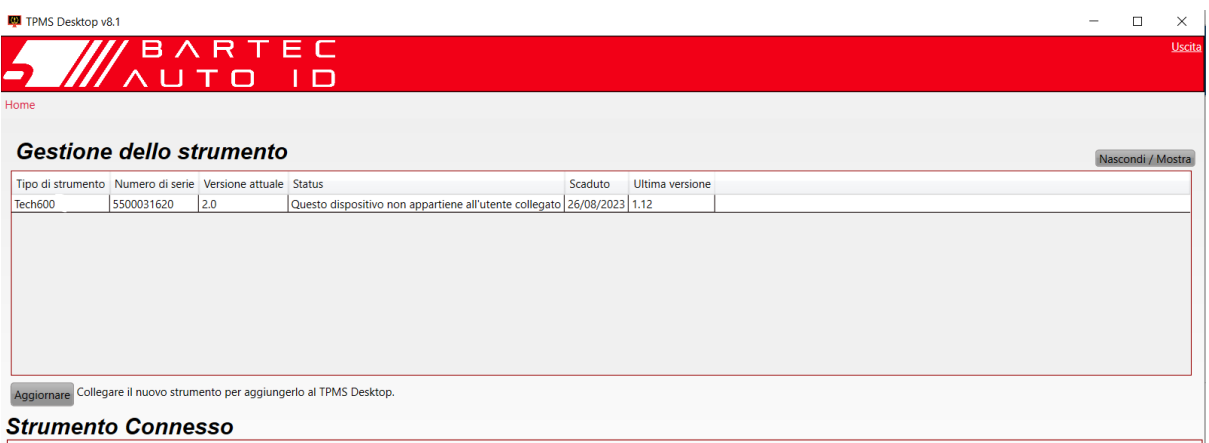

Si consiglia di aggiornare il TECH450 e mantenerlo aggiornato utilizzando il TPMS Desktop.

# STRUMENTO DI RICARICA

<span id="page-10-0"></span>Il TECH450 viene spedito con una batteria carica. Si consiglia di caricare lo strumento almeno 2 ore prima del primo utilizzo. Per prestazioni ottimali, mantenerlo sempre sufficientemente carico.

Il TECH450 avviserà l'utente quando la batteria è scarica e l'icona della batteria cambierà colore da bianco a rosso. Quando la carica residua della batteria è insufficiente, il TECH450 salverà tutti i dati TPM e quindi si spegnerà.

<span id="page-10-1"></span>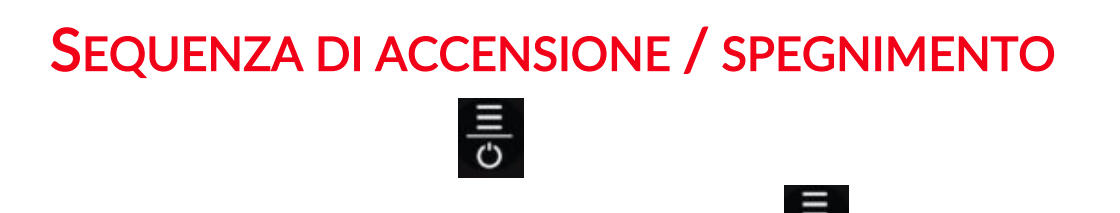

Lo spegnimento automatico avviene dopo 10 minuti di inattività. Questo può essere modificato nel menu Impostazioni.

L'unità si accende automaticamente quando il caricatore o la porta USB sono in uso - lo spegnimento automatico non è operativo. Lo strumento non può essere utilizzato quando è collegato.

# MENU PRINCIPALE

<span id="page-11-0"></span>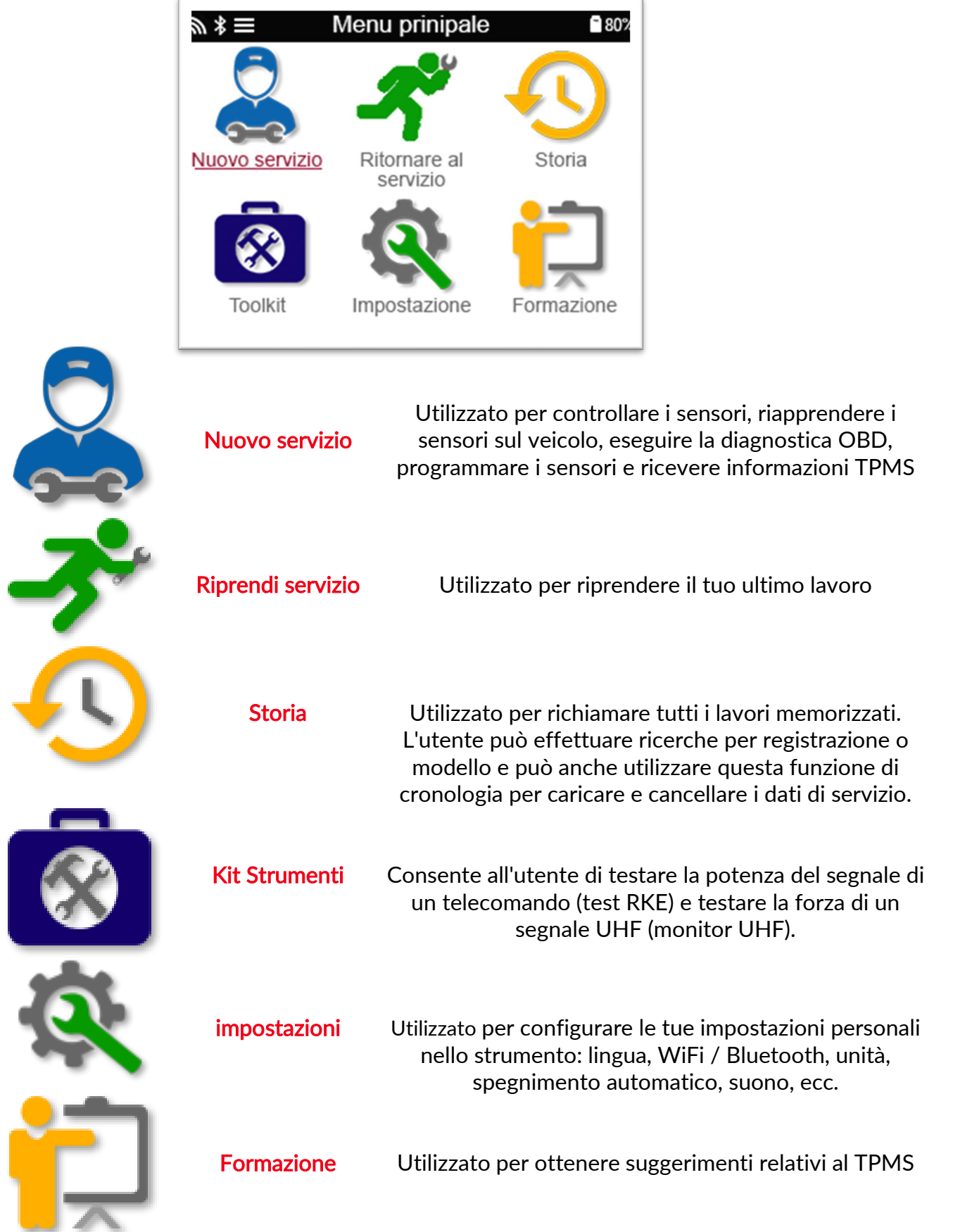

ULTERIORI INFORMAZIONI TPMS

<span id="page-12-0"></span>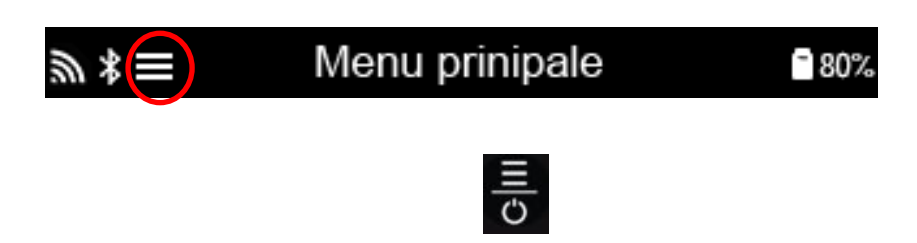

# SELEZIONA UN VEICOLO

<span id="page-12-1"></span>Quando si avvia un file Nuovo servizio, all'utente verrà richiesto di selezionare il veicolo che richiede la manutenzione del TPMS. Scorri i menu per selezionare il produttore, il modello e l'anno corretti per vedere tutte le funzioni di servizio disponibili.

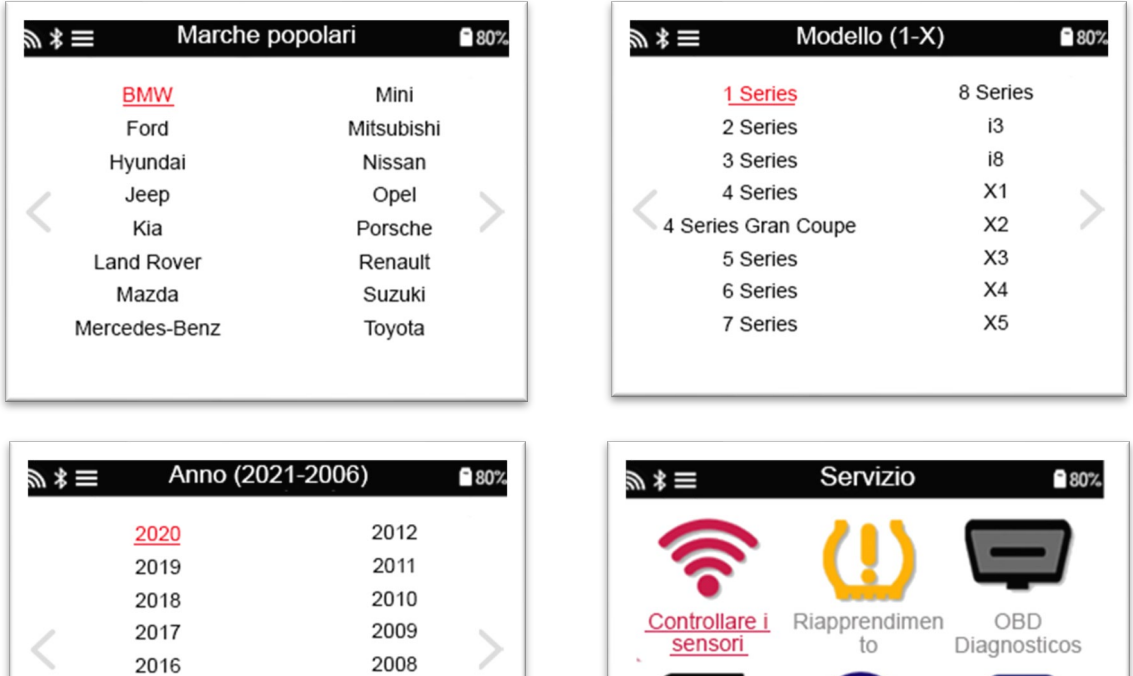

Sensori

programmabili

Informazioni

tecniche

Dati veicolo

2007

2006

2005

2015

2014

2013

## NUOVO SERVIZIO

<span id="page-13-0"></span>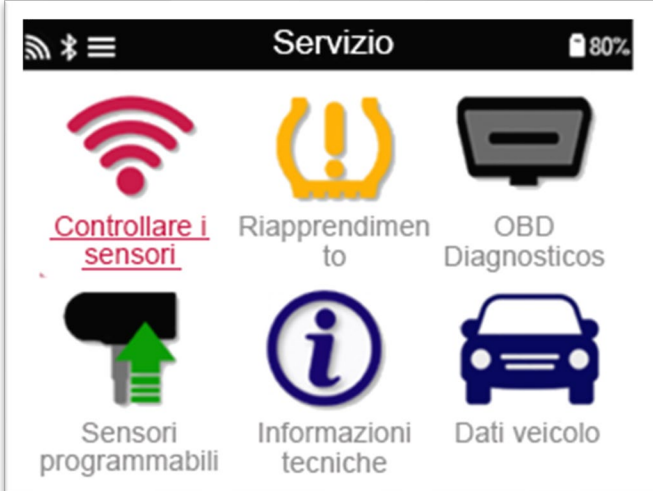

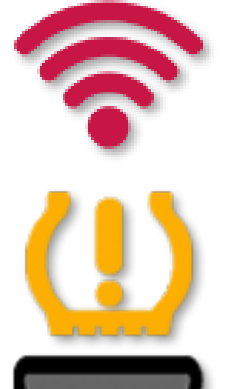

Sensore di Programma

Controllo sensori Questo utilizza un processo rapido e facile da seguire che consente all'utente di leggere i sensori, elaborare i dati, leggere lo stato della batteria e gli ID.

Riapprendi Sono disponibili tutte le procedure di riapprendimento

Diagnostica OBD Utilizzato per diagnosticare i problemi del veicolo, ricevere gli ID dei sensori e leggere il VIN del veicolo Creare Copia / clona ID (singolo) Copia / clona ID (impostato) Copia utilizzando i dati memorizzati Immettere l'ID manualmente Multiprogrammazione Identifica il sensore universale

Informazioni Tecniche Informazioni dettagliate su sensori e kit di manutenzione

Dati del Veicolo Consente all'utente di rivedere i dati di servizio acquisiti con il TECH450

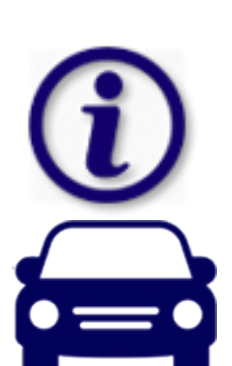

# 1/6 CONTROLLARE I SENSORI

<span id="page-14-0"></span>Utilizzare questa funzione per testare i sensori installati prima di continuare con i passaggi successivi.

Per controllare lo stato dei sensori TPMS sul veicolo, selezionare Controlla sensori dalla schermata di servizio. Dovrebbe essere visualizzata una schermata simile alla seguente:

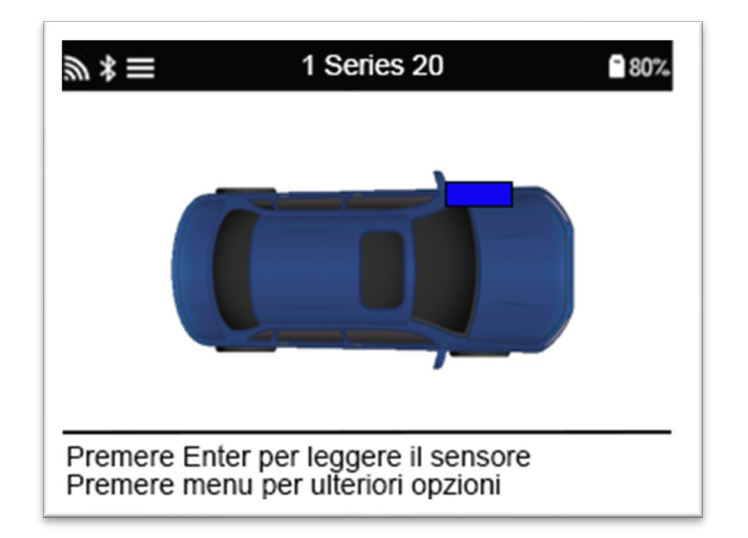

Utilizzare i tasti freccia per selezionare il sensore che deve essere letto.

### Sensori attivati LF

Per testare un sensore lo strumento deve essere posizionato accanto allo stelo della valvola e il tasto "Test" deve essere premuto.

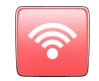

#### Posizionamento dello strumento

NON toccare il bordo metallico. Lo strumento deve puntare attraverso la gomma verso il sensore.

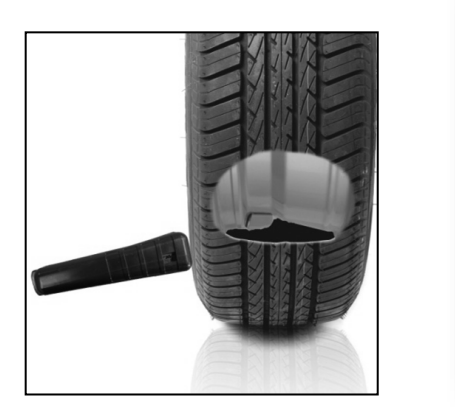

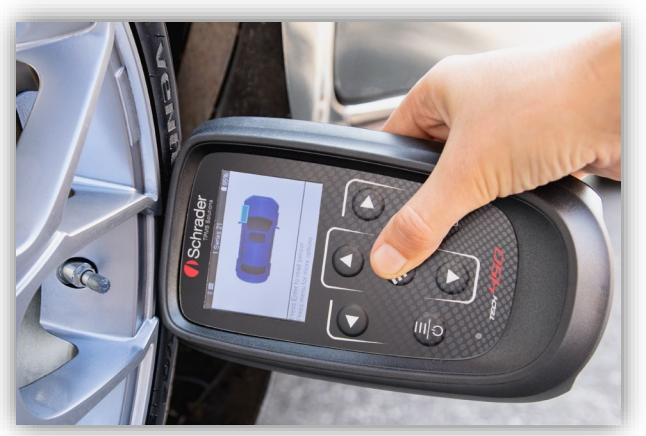

(Nota: con i sensori Ford Banded lo strumento deve essere tenuto a 180 ° / opposto alla posizione dello stelo)

### Sensori non attivati LF (alcuni sensori Beru fino al 2009)

Se lo strumento richiede uno sgonfiaggio rapido del pneumatico (dell'ordine di 10 psi o 0,5 bar), sgonfiare il pneumatico e posizionare lo strumento lungo lo stelo premendo il tasto di prova. Durante il test, lo schermo conferma il tipo di sensore da testare e visualizza una barra di avanzamento.

Sensori di marche diverse rispondono a velocità / intervalli di tempo differenti.

### POSSIBILI SCENARI DI LETTURA

Nota che se un sensore difettoso è stato sostituito, sarà necessario seguire un metodo di procedura di riapprendimento, come spiegato più avanti in questo manuale.

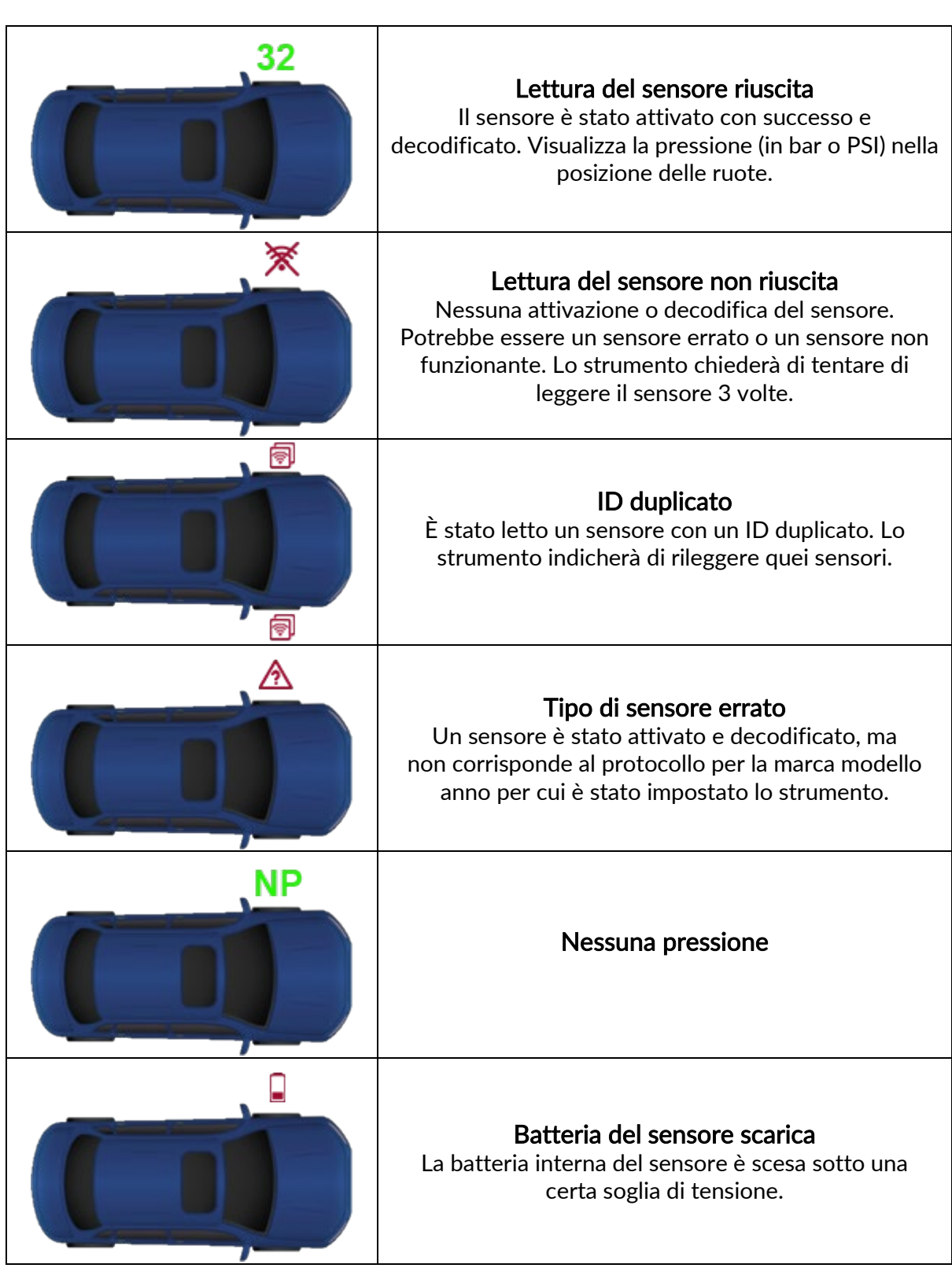

# <span id="page-16-0"></span>2/6 SENSORE PROGRAMMABILE<br>Il "Programma sensori" nel menu di servizio abilita la funzione di programmazione di sensori

sostitutivi aftermarket come HUF IntelliSens, Alcar Sensors o Schrader EZ-sensor. Anche quando sono già montati su una ruota o programmati su un altro veicolo.

L'utente può scegliere da una selezione di sensori che corrispondono alla MMY preselezionata.

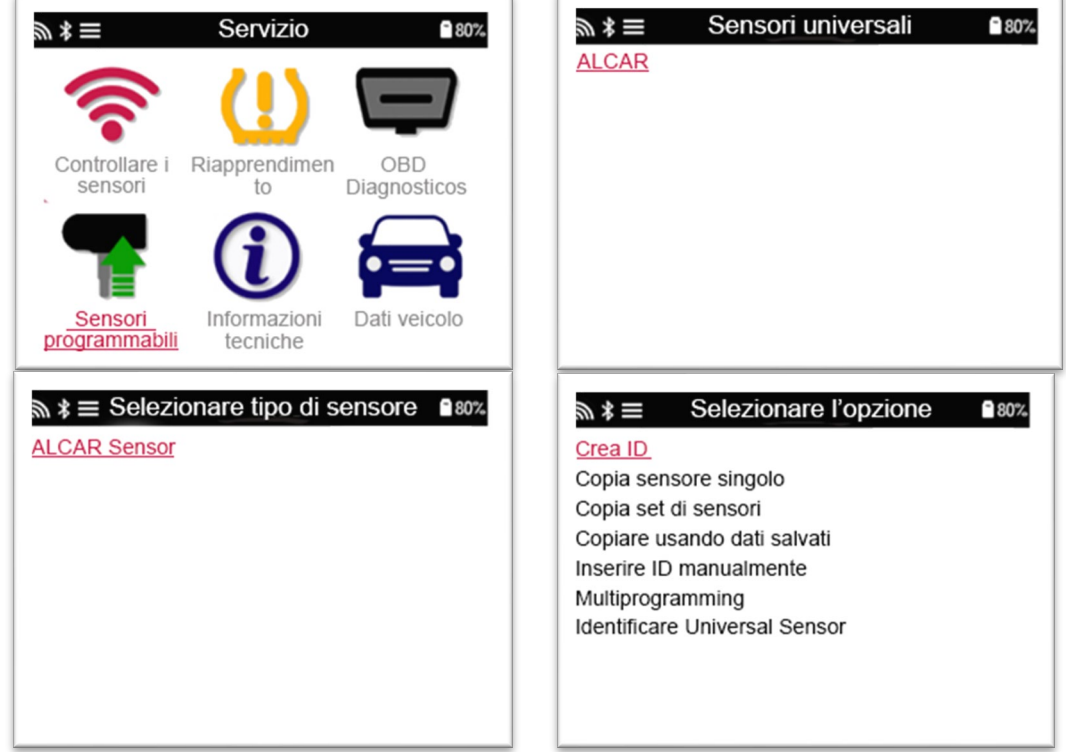

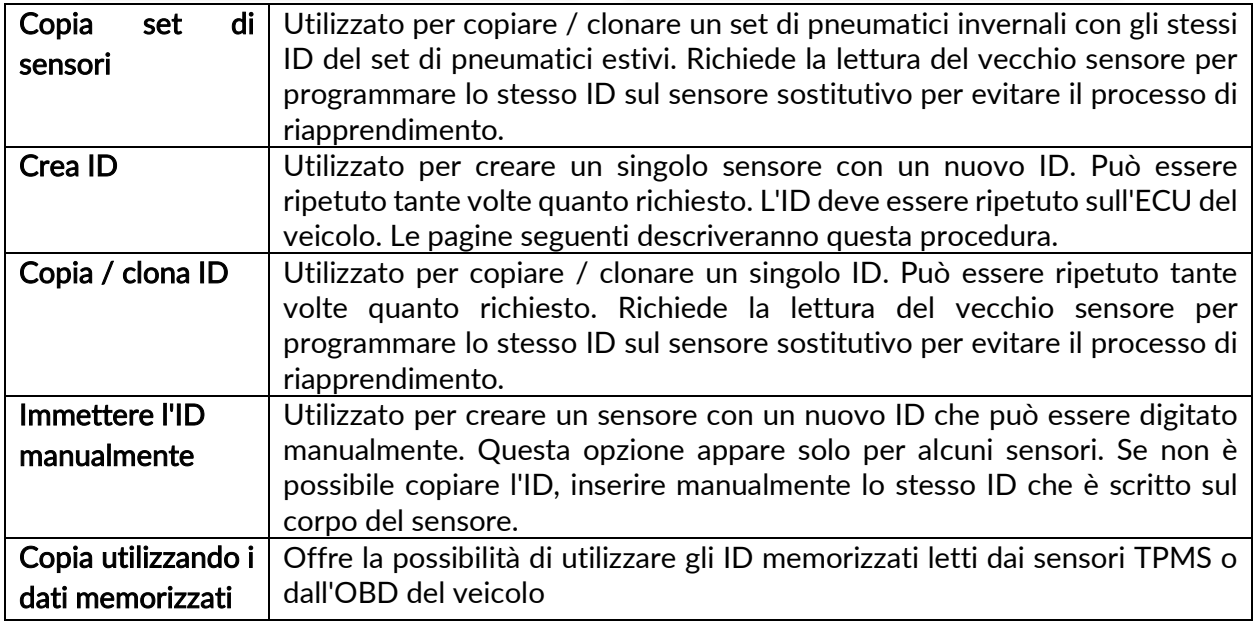

L'attuale elenco di copertura è disponibile all'indirizz[o www.bartecautoid.com](http://www.bartecautoid.com/)

L'utente ha la possibilità di creare o copiare l'ID.

Avviso: i sensori devono essere letti prima di copiare.

I sensori che possono essere programmati dallo strumento possono avere procedure e tempi leggermente diversi.

Posizione del sensore consigliata per la programmazione:

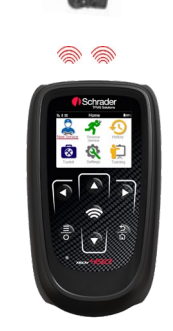

# 3/6 RIAPPRENDIMENTO

<span id="page-17-0"></span>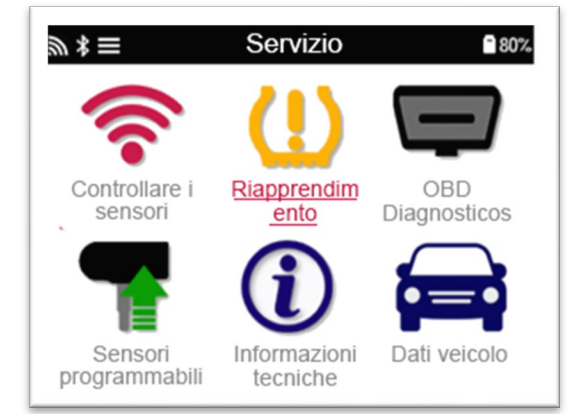

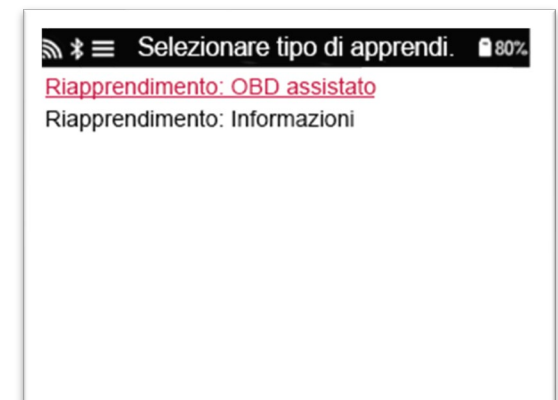

Per scoprire quale tipo di riapprendimento è disponibile per un veicolo, accendi lo strumento e seleziona Riapprendimento. Oppure fai riferimento all'elenco di copertura corrente su [www.bartecautoid.com](http://www.bartecautoid.com/) > Download.

#### Riapprendimento stazionario:

I riapprendi stazionari utilizzano il sistema TPMS di bordo dei veicoli per ascoltare le trasmissioni dai sensori mentre il veicolo è in una "modalità di apprendimento".

Una volta che il veicolo è in modalità di apprendimento, utilizzare lo strumento per attivare i sensori. Il veicolo ascolterà gli ID dei sensori e li apprenderà al veicolo.

### Riapprendimento attivo (unità):

Alcuni veicoli possono essere ripristinati guidando. Fare riferimento alle procedure di riapprendimento sullo schermo per i dettagli su quanto lontano / a lungo guidare. Possono essere necessari fino a 20 minuti per riapprendere gli ID del sensore.

### OBD riapprendimento:

La connessione OBD consente al TECH450 di programmare direttamente il modulo dell'elettronica del veicolo con gli ID dei sensori.

Notare che non tutti i veicoli supportano le modalità di comunicazione del veicolo.

L'OBD può essere collegato quando tutti i sensori sono stati letti correttamente e viene visualizzato il messaggio "Tutti i sensori OK".

Utilizzare il menu "Informazioni tecniche" e selezionare "Visualizza informazioni veicolo" per trovare la posizione OBD.

#### Riapprendi informazioni:

Contiene informazioni aggiuntive sul riapprendimento per il veicolo selezionato, che possono aiutarti in caso di problemi. Un esempio potrebbe essere per alcuni veicoli Toyota e Lexus che utilizzano un set di pneumatici estivi e invernali.

Dopo aver selezionato un metodo di riapprendimento, seguire le istruzioni fornite dallo strumento per riapprendere i sensori.

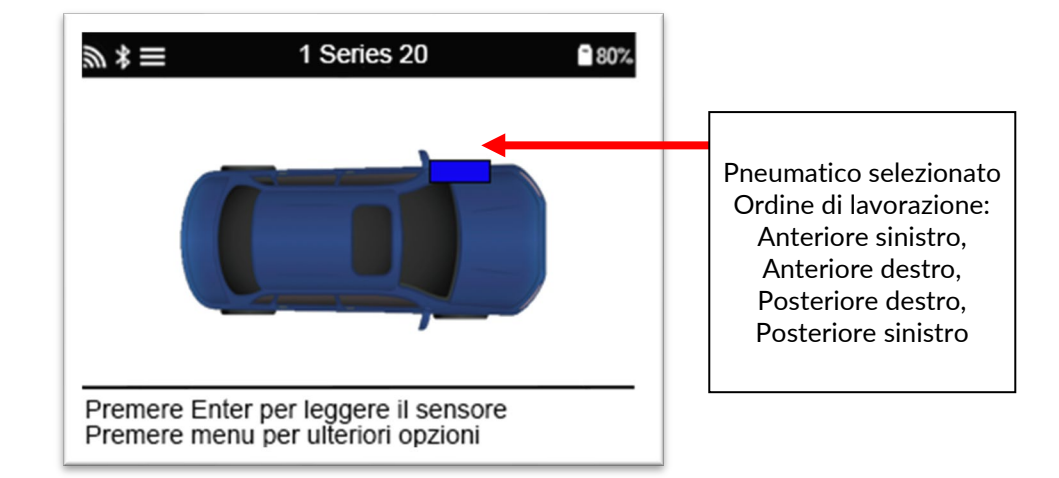

Oltre alla pressione e alla temperatura, visualizziamo anche la "modalità" del sensore. In alcuni casi la modalità non può essere modificata e non è importante, ma in alcuni casi sarà necessario cambiarla affinché il riapprendimento funzioni.

Ad esempio, se i sensori di un veicolo mostrano "Park" o "Drive", sono già nella modalità corretta. In caso contrario, utilizzare il comando "Modifica modalità" nel menu di accesso rapido. Se i sensori vengono visualizzati in modalità Spedizione, Off o Test, metterli in modalità Parcheggio, utilizzando il comando "Cambio modalità" nel menu di accesso rapido

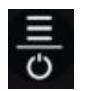

Le opzioni non richieste su un veicolo non

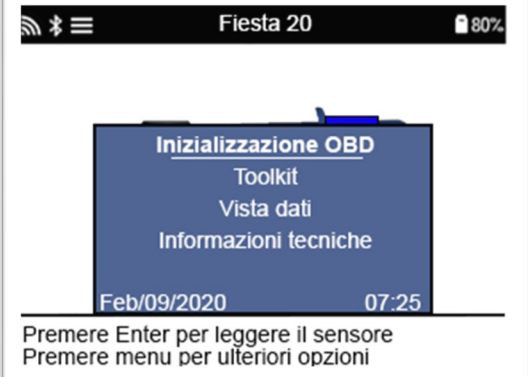

verranno visualizzate.

Consigli di servizio speciali per i modelli Toyota:

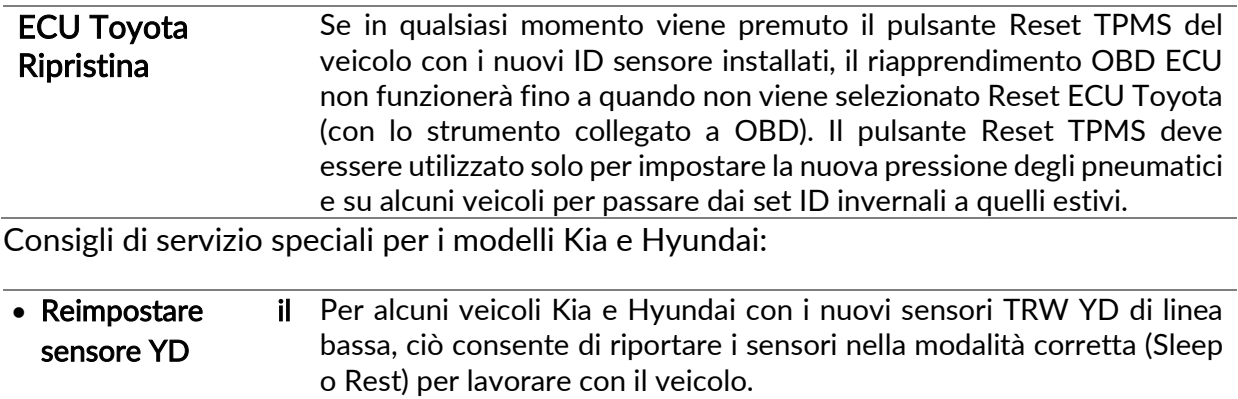

Questi consigli di servizio specifici appariranno solo se applicabili per la combinazione preselezionata di marca, modello e anno.

# 4/6 DIAGNOSTICA OBD

<span id="page-19-0"></span>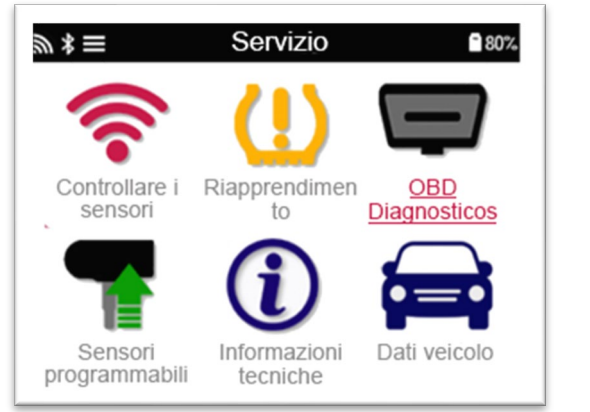

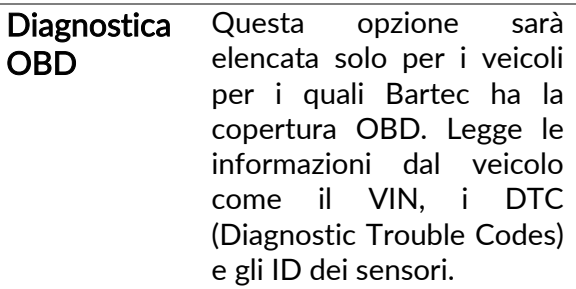

## 5/6 INFORMAZIONI TECNICHE

<span id="page-20-0"></span>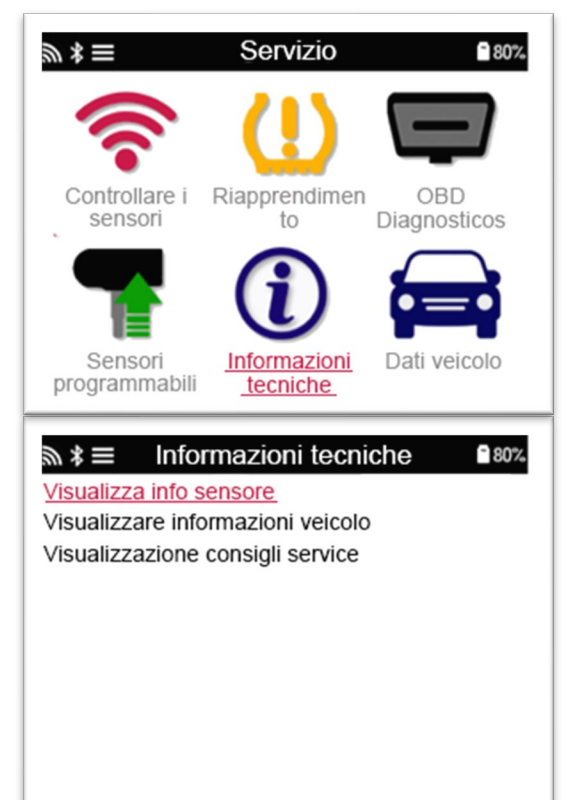

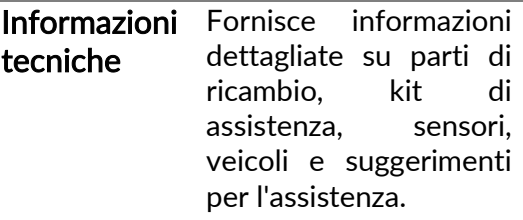

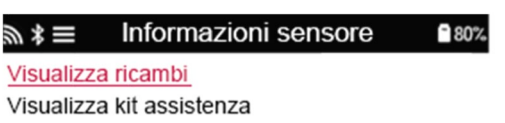

Visualizza caratteristiche del sensore

Non è necessario leggere i sensori per accedere alle seguenti informazioni.

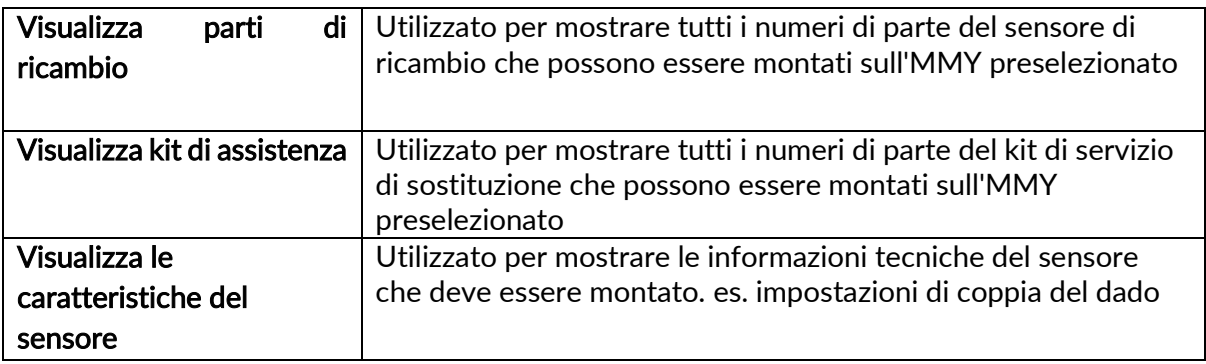

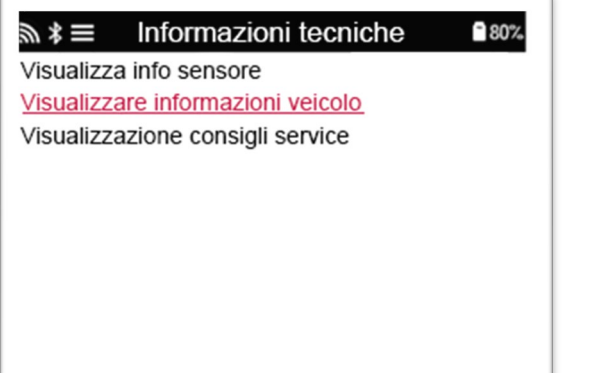

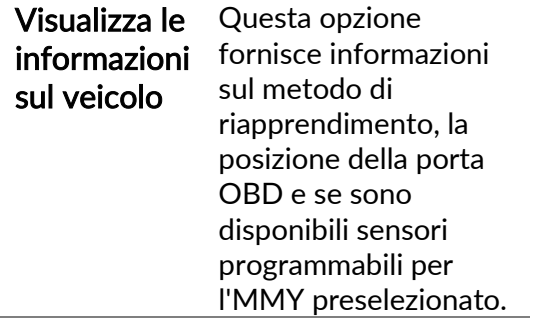

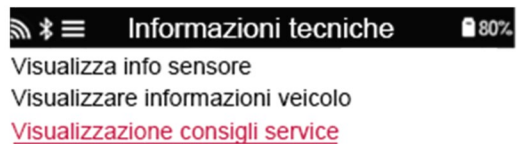

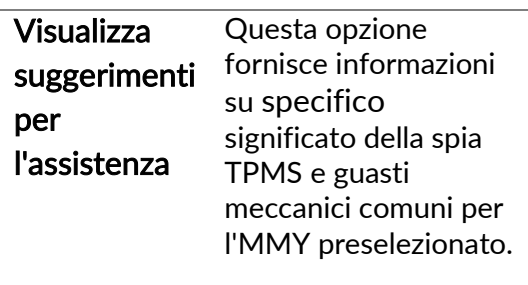

# <span id="page-22-0"></span>6/6 REVISIONE DEI DATI DEL VEICOLO I sensori e l'OBD devono essere stati letti per visualizzare i dati.

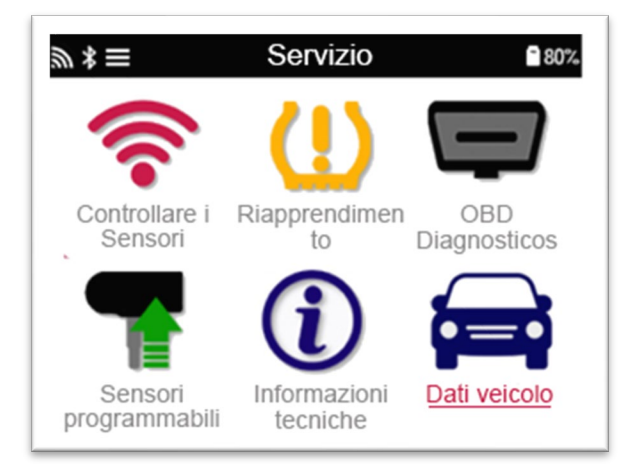

Il menu dà accesso diretto a schermate specifiche che visualizzano i dati del veicolo. Questa opzione è utile se l'utente desidera dare una seconda occhiata ai dati del sensore, ai dati OBD o desidera stampare i dati dall'ultimo veicolo elaborato tramite la stampante Bluetooth.

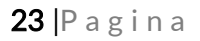

### IMPOSTAZIONI

<span id="page-23-0"></span>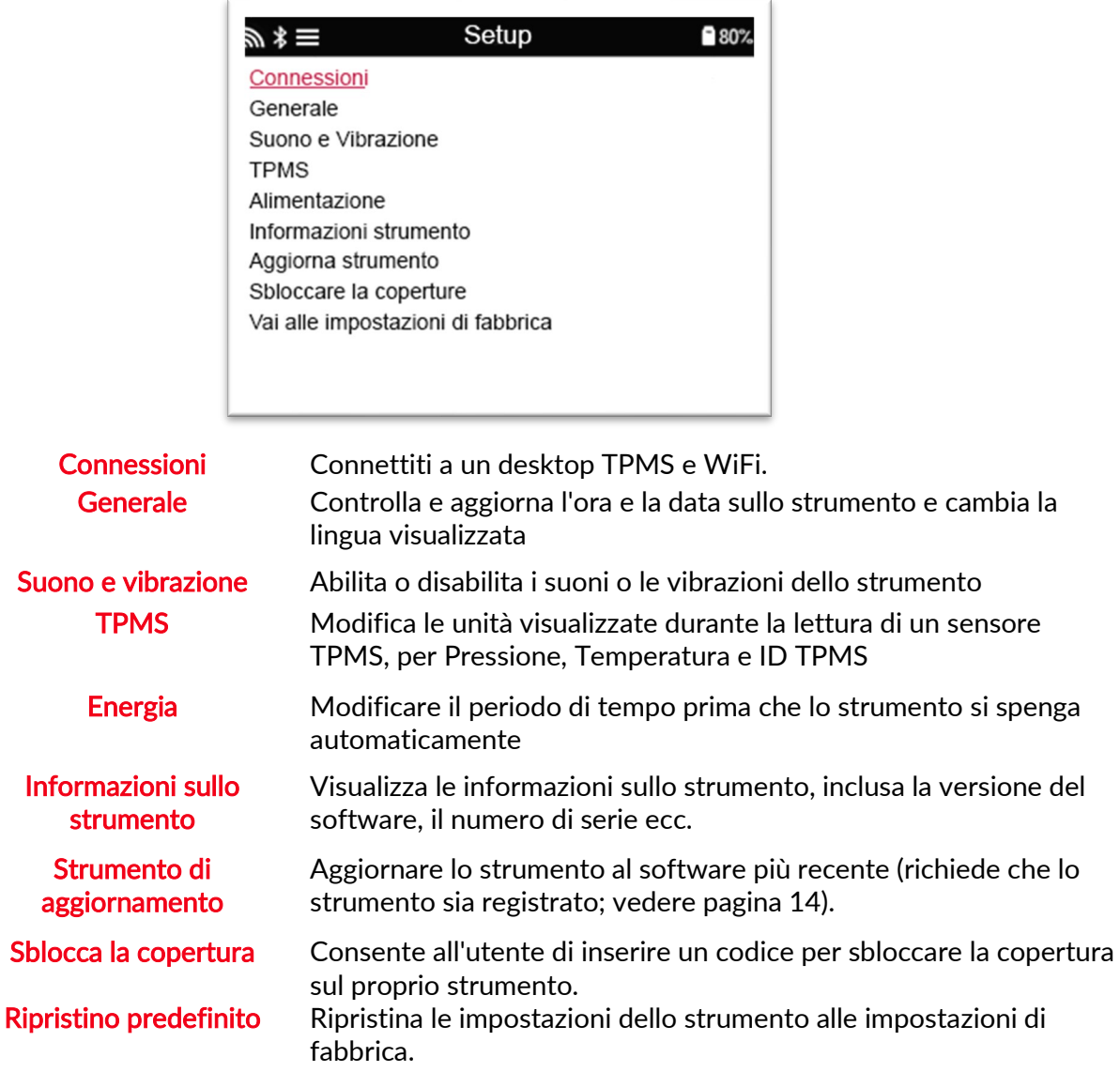

### <span id="page-23-1"></span>CONNESSIONE A UNA RETE WIFI

Utilizzare i tasti freccia direzionali per navigare sulla tastiera. Seleziona l'opzione evidenziata. Il tasto "ritorno" riporta alla schermata precedente. Per confermare l'inserimento della password e connettersi, andare alla freccia di ritorno sullo schermo e premi Invio.

Quando è collegato, è possibile verificare la presenza di aggiornamenti.

Per procedere, selezionare "Sì" e premere invio. Selezionare 'No' e premere invio per tornare alla schermata Connessioni.

Selezionando nuovamente WiFi si visualizzano le informazioni sulla rete a cui è collegato anche lo strumento e si permette all'utente di 'Dimenticare' una rete per connettersi ad un'altra rete.

# TPMS DESKTOP

<span id="page-24-0"></span>Il desktop TPMS fornisce una tecnologia rivoluzionaria per aiutare nella gestione degli strumenti Bartec TPMS su un PC. Il desktop TPMS è progettato per funzionare con i seguenti strumenti Bartec; TECH400, TECH450, TECH500, TECH600, TECH300 e TAP100 / 200.

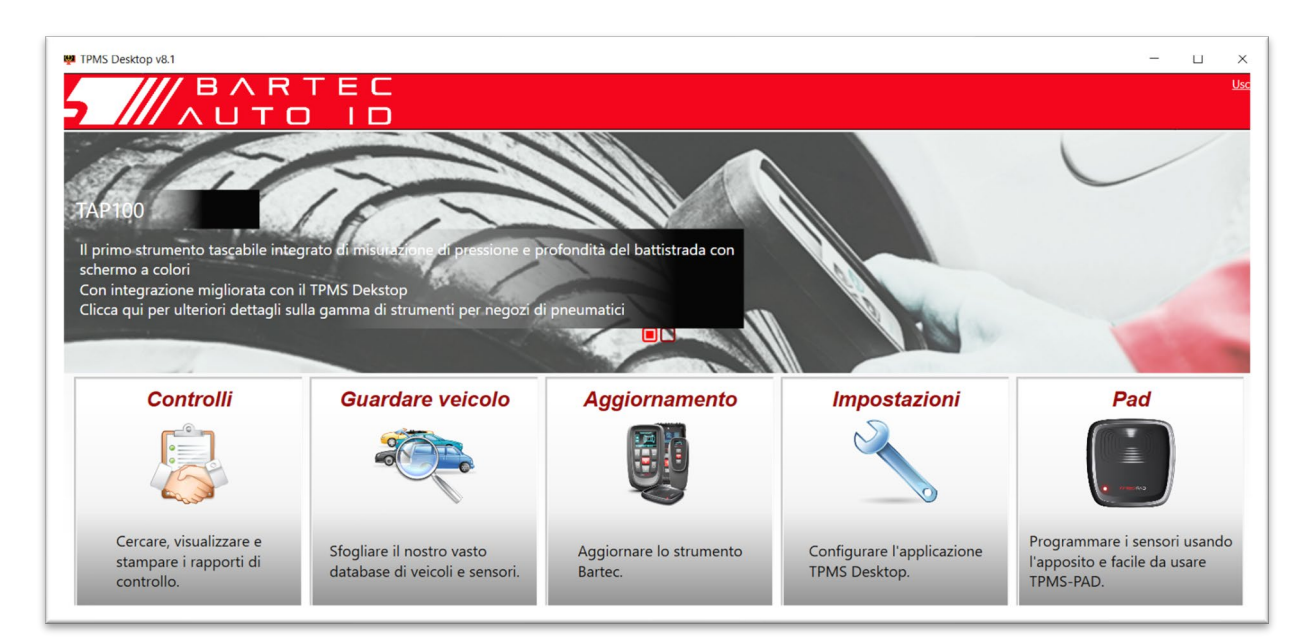

### Vai a [www.tpmsdesktop.eu](http://www.tpmsdesktop.eu/) per scaricare subito la tua copia GRATUITA!

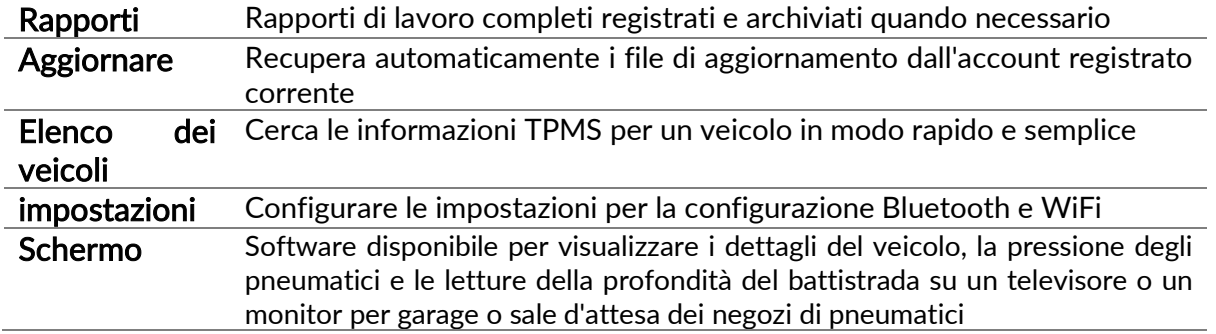

### RAPPORTI

Cerca, visualizza e stampa rapporti sui lavori. Questo record preformattato e dettagliato contiene le informazioni sul lavoro necessarie per utenti e clienti! Per ordinare o filtrare i report per data, marca, modello e anno. Oppure stampare un report e allegarlo alla fattura come prova del lavoro completato. I report possono essere utilizzati per creare ricevute dei clienti e limitare la responsabilità.

### **AGGIORNARE**

Registra e aggiorna lo strumento Bartec con il software più recente. Questa funzione aiuta a mantenere il controllo di tutti gli strumenti in uso e li aggiorna con il software più recente disponibile. Basta collegare lo strumento a un PC con TPMS Desktop installato e fare clic su Aggiorna. Questo è il metodo preferito per aggiornare il TECH450.

### ELENCO DEI VEICOLI

Sfoglia l'ampio database di veicoli e sensori. Cerca per marca, modello e anno per trovare rapidamente i dati necessari: posizione OBD, riapprendimento TPMS, informazioni sui sensori: è tutto lì con TPMS Desktop. Inoltre, il database viene aggiornato regolarmente.

### IMPOSTAZIONI DI SISTEMA

Configura l'applicazione desktop TPMS per soddisfare le esigenze del negozio di pneumatici. Vuoi connetterti con Bluetooth. La connettività è a pochi clic di distanza con TPMS Desktop.

### **SCHERMO**

La funzionalità dello schermo di visualizzazione del garage / negozio di pneumatici consente al tecnico di mostrare al cliente le letture del veicolo su una TV o un monitor in garage o in sala d'attesa. Dà al cliente più fiducia e fa vendere più pneumatici.

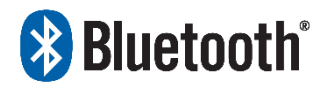

Il TECH450 si connetterà in modalità wireless al desktop TPMS utilizzando la tecnologia Bluetooth. Sebbene funzioni facilmente con la maggior parte dei computer, alcuni dispongono di software che

possono essere difficili da configurare. In queste rare circostanze, o se il computer non supporta il Bluetooth, utilizzare un adattatore Bluetooth. Ulteriori informazioni su come installare un adattatore sono disponibili sul sito Web di supporto Bartec: tools.bartecautoid.com

# **Bluetooth**<sup>STAZIONI</sup>

Per poter utilizzare il TECH450 con Bluetooth, lo strumento deve prima essere configurato. Vai a Impostazioni> Connessioni> "TPMS Desktop: Aggiungi dispositivo" Lo strumento tenterà quindi di connettersi con TPMS Desktop sul PC.

In caso di problemi con il Bluetooth integrato, l'utente può utilizzare un dongle USB. Seleziona Dispositivi e stampanti nel Pannello di controllo.

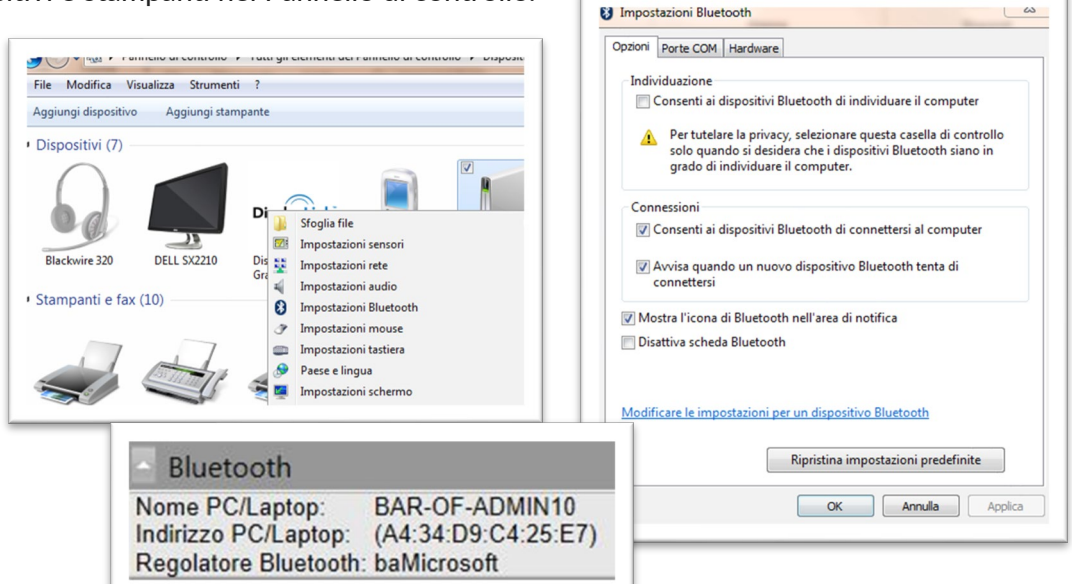

Fare clic con il tasto destro sull'icona del dongle Bluetooth e fare clic su Impostazioni Bluetooth. Spunta le caselle come mostrato nella scheda Opzioni sopra. Al termine premere OK. Avvia l'applicazione TPMS Desktop e vai su Impostazioni. Aprire la sezione Bluetooth: il PC / Laptop dovrebbe essere collegabile e rilevabile per il TECH450.

# <span id="page-26-0"></span>AGGIORNAMENTO DELLO STRUMENTO TRAMITE CAVO USB

Lo strumento è compatibile con i PC che eseguono sistemi operativi Windows.

### Passo 1:

Accendere il TECH450 e connettersi a un PC. Lo strumento visualizzerà un'icona USB, per indicare che è pronto per ricevere i file di aggiornamento.

### Passo 2:

Passa a TPMS Desktop e accedi. Se l'utente non dispone di TPMS Desktop o non ha registrato il TECH450, fare riferimento alle pagine di Registrazione in questo documento.

#### Passaggio 3:

TPMS Desktop verificherà l'ultimo aggiornamento disponibile per il TECH450. Se è disponibile un aggiornamento, verrà visualizzata una notifica. Seleziona "OK" per confermare che l'aggiornamento può essere applicato allo strumento.

#### Passaggio 4:

TPMS Desktop scaricherà i file di aggiornamento sul TECH450. Quando i file sono stati scaricati con successo, il TECH450 installerà i file. Non scollegare lo strumento prima del completamento dell'aggiornamento.

IMPORTANTE: assicurarsi di "espellere in modo sicuro l'hardware" dal PC prima di scollegare il TECH450. Questo serve per evitare che i dati sullo strumento vengano danneggiati.

### Passaggio 5:

Lo strumento è ora aggiornato e pronto per l'uso. L'utente può confermare che lo strumento è aggiornato tramite TPMS Desktop. La versione del software può essere verificata anche nella schermata Informazioni sullo strumento.

#### Suggerimenti per la risoluzione dei problemi:

- Se Windows non riconosce lo strumento, controlla che il cavo USB sia collegato, che lo strumento sia in modalità di aggiornamento e che non siano disponibili file di aggiornamento non necessari sul tuo PC.
- Se lo strumento viene danneggiato dopo essere stato disconnesso dal PC senza espellerlo in modo sicuro, l'utente può eseguire un controllo per tentare di risolvere il problema. A tal fine, fare clic con il pulsante destro del mouse sull'unità che si desidera scansionare e accedere a "Proprietà". Selezionare "Strumenti" dalle opzioni disponibili, quindi selezionare "Verifica", per consentire al PC di iniziare a controllare il dispositivo.

## <span id="page-27-0"></span>AGGIORNAMENTO DEL TUO STRUMENTO TRAMITE **WIFI**

<span id="page-27-1"></span>Una volta che lo strumento è impostato per connettersi alla rete WiFi, sarà pronto per l'aggiornamento tramite WiFi. Nel menu Impostazioni, andare su 'Update Tool' e premere invio. Il TECH450 controllerà quindi la presenza di aggiornamenti.

# **APPENDICE**

### APPENDICE A: numero di identificazione del veicolo (VIN)

Quando si utilizza lo strumento TECH450, è importante che l'utente verifichi l'anno del modello per assicurarsi di cercare quel sensore appropriato e utilizzare i COM del veicolo appropriati quando necessario.

Utilizzando il VIN del veicolo e individuando la decima cifra da sinistra, nella maggior parte dei casi l'utente può determinare con precisione l'anno del modello del veicolo. Prendi quella cifra e fai riferimento al grafico su questo foglio. Questo sarà l'anno del modello che deve essere selezionato sullo strumento.

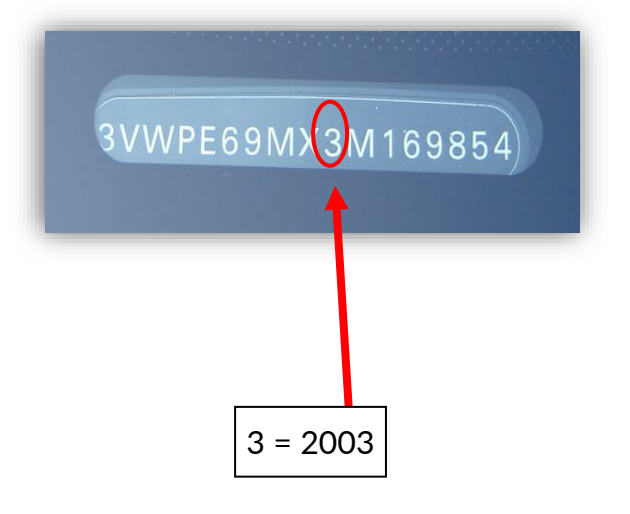

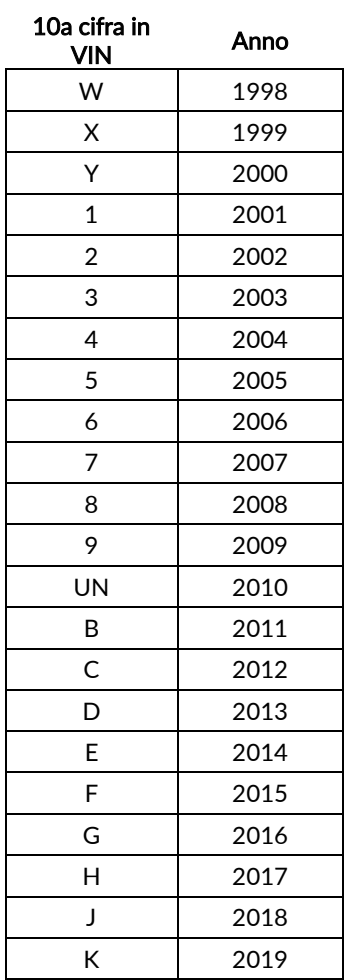

### APPENDICE B: REVISIONE DEL SISTEMA TPMS

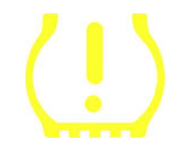

Quando si accende l'accensione per spegnere, la spia TPMS dovrebbe accendersi e spegnersi. Ciò indicherebbe un sistema senza guasti presenti.

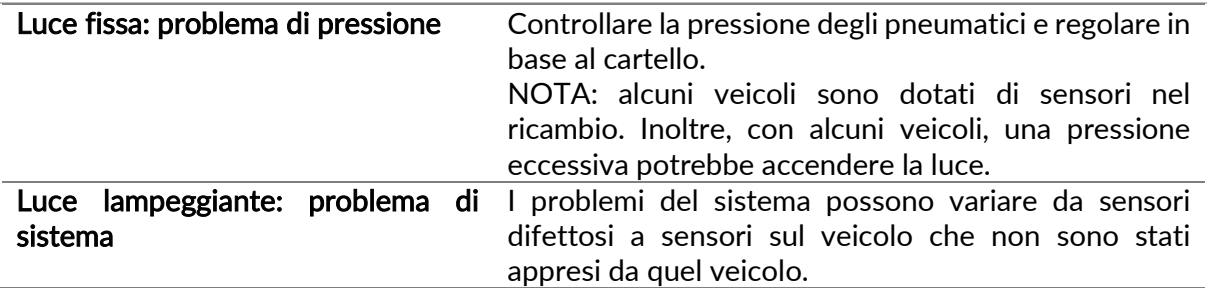

### APPENDICE C: MODALITÀ e CAMBIO DI MODALITÀ

I sensori possono avere molte "modalità" diverse quando sono stati letti, come Learn, Tool LF, YD Sleep, YD Rest, Hi Norm Dly. Alcuni di questi sono chiamati modalità di sospensione per preservare la durata della batteria.

Per lo più, queste modalità non sono importanti perché il sensore verrà fornito già nella modalità corretta da utilizzare. Ma per alcuni sensori realizzati da Continental è importante che la modalità sia visualizzata come "Parcheggio", altrimenti non funzionerà sul veicolo.

Lo strumento TECH450 ha la capacità di eseguire il cambio di modalità necessario. Se un sensore viene visualizzato come "Ship", "Test" o "Off" e il toolkit di riapprendimento fornisce l'opzione "Imposta Sensore in Modalità Parcheggio", utilizzare questa opzione per modificare la modalità del sensore in quella corretta:

- Vai a "Riapprendimento" e seleziona veicolo (MMY).
- Premere Invio quando viene visualizzata la procedura di riapprendimento.
- Selezionare la chiave nell'angolo in alto a sinistra con i pulsanti Su / Giù. Premere Invio.
- Selezionare "Imposta Sensore in Modalità Parcheggio", premere Invio.
- Andare alla ruota, tenere lo strumento vicino al sensore e premere "Test".
- Ripeti per ogni ruota.
- Avvia la procedura di riapprendimento.

Inoltre, alcuni sensori vengono forniti in una modalità in cui non possono essere letti dallo strumento a meno che non siano pressurizzati in una ruota. Alcuni esempi potrebbero essere sensori sostitutivi acquistati da una concessionaria Ford e alcuni sensori Mitsubishi Continental.

### APPENDICE D: RISOLUZIONE DEI PROBLEMI DI ERRORE COMMS

Se si verifica un problema o un errore durante il processo COMMS, attenersi alla procedura seguente prima di chiamare l'assistenza clienti.

### Controllare l'accensione del veicolo

L'accensione del veicolo deve essere in posizione RUN affinché il processo COMMS del veicolo possa essere completato.

#### Controllare il collegamento del cavo allo strumento

Assicurarsi che il cavo sia collegato al DB15 e che le viti ad alette siano serrate a mano.

#### Controllare il collegamento del cavo al veicolo

Assicurati che la connessione del cavo OBD sia buona.

#### Verifica marca, modello e anno

COMMS può cambiare da modello a modello e da anno ad anno. Verificare che lo strumento sia impostato sull'MMY corretto.

#### Verificare il livello di potenza dell'utensile

Se lo strumento ha una carica della batteria bassa, ciò potrebbe influire sul processo COMMS. Carica lo strumento e riprova.

### SPECIFICA TECNICA

<span id="page-29-0"></span>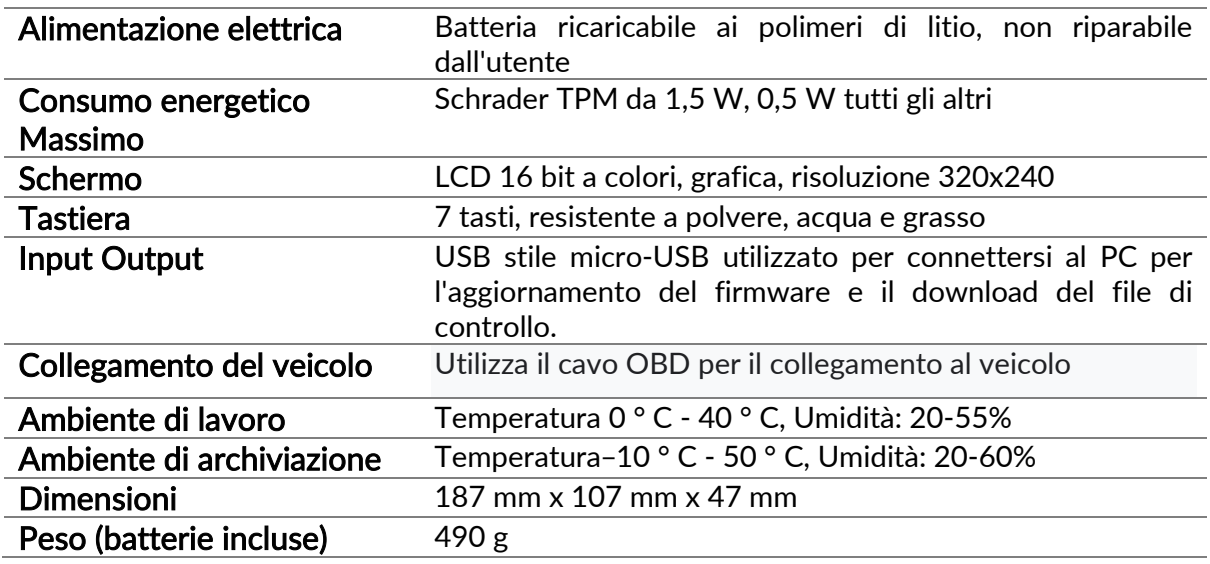

### Bande di radiofrequenza in cui funziona questa apparecchiatura:

2,4 GHz - 32 mW di potenza massima in uscita 315- 433 MHz - solo ricezione 125 KHz - 15uT @ 8 cm di campo magnetico massimo

### Dichiarazione di conformità UE semplificata

Bartec Auto ID Ltd dichiara con la presente che questo dispositivo è conforme ai requisiti essenziali e ad altre disposizioni della Direttiva 2014/53/UE (RED). Il testo completo della Dichiarazione di conformità UE è disponibile all'indirizzo: <https://www.bartecautoid.com/pdf/simplified-eu-declaration-of-conformity.pdf>

### Dichiarazione di conformità del Regno Unito semplificata

Bartec Auto ID Ltd dichiara con la presente che questo dispositivo è conforme ai requisiti essenziali e ad altre disposizioni delle normative sulle apparecchiature radio 2017. Il testo completo della Dichiarazione di conformità del Regno Unito è disponibile all'indirizzo: <https://www.bartecautoid.com/pdf/simplified-eu-declaration-of-conformity.pdf>

**Bartec Auto ID Ltd** T +44 (0)1226 209226 W www.bartecautoid.com

E sales@bartecautoid.com E support@bartecautoid.com

Redbrook Business Park, Wilthorpe Road Barnsley, South Yorkshire S75 1JN